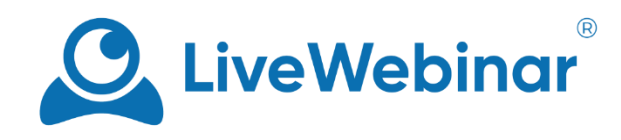

# **BRANDING TOOL**

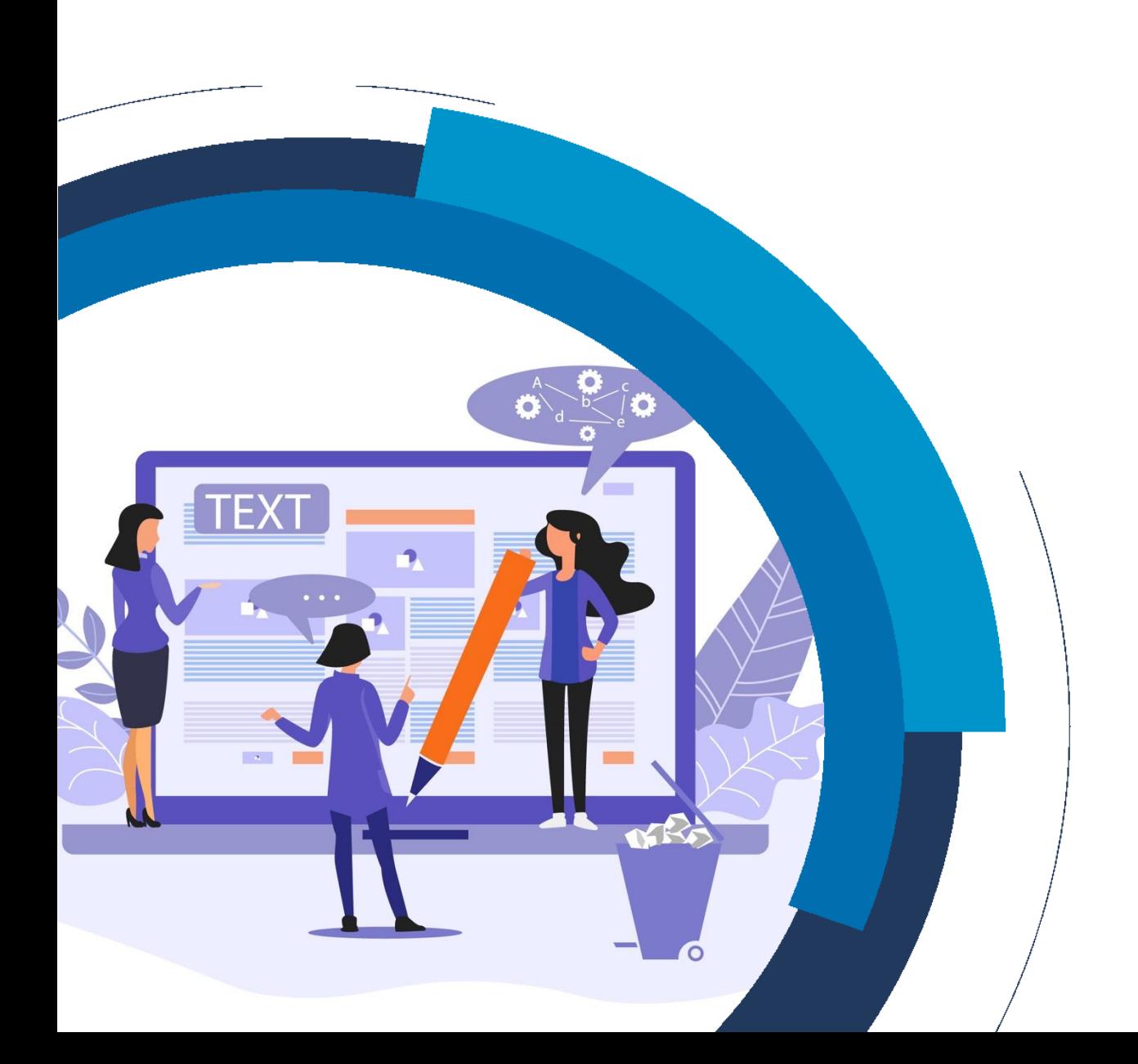

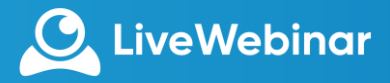

### **Description**

The branding tool is a feature offered by LiveWebinar that allows its users to personalize their meeting room by customizing the logo in the top left of the webinar room screen, colors, fonts and background. You can also add your logo to widget forms, i.e. leads forms and registration forms. This tool comes in handy when a user make their webinar room look cohesive with their company's visual identity.

# **Branding Tool – A Mini FAQ**

#### **Which elements of my webinar room can I change with the branding tool?**

The branding tool allows you to customize font colors, tool bar colors, content window and side bar backgrounds, and add logos to your meeting room and forms.

#### **Is it possible to have more than one template to my room?**

Yes! You can add multiple templates.

#### **Who can brand the room?**

The host, presenter, or owner of the account is able to brand the room.

#### **When can I use the branding tool?**

Use the branding tool before your meeting – it can come in handy whenever you want to reinforce your brand. You can also easily create them before hand to prepare your meeting room. By customizing your room, you can create an experience for your attendees that is cohesive with the rest of your company's visual identity.

#### **Can I add my website link to the customized logo?**

At the moment it is not possible to add your website link to the custom logo for all packages, this option exists only for Enterprise plans.

#### **How do I remove the "Made with** ♥ **by LiveWebinar" logo?**

This service is only available in the Enterprise solution. [Contact our sales team](mailto:sales@livewebinar.com) to find out more.

#### **Is it possible to customize more than just my webinar room?**

With standard packages only the webinar room and widget forms can be customized. It's possible to personalize all aspects of your LiveWebinar account with the Enterprise package. This can be done by adding your own Java Script and CSS to your room and/or account, and you can also personalize the user panel, look of the emails sent from the account, reminders and registration confirmations. Click [here](https://www.livewebinar.com/enterprise?_ga=2.236883586.2040525548.1600064195-473330079.1597319195) to learn more!

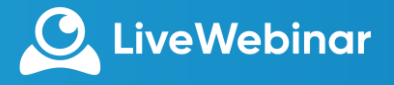

# **Getting Started with the Branding Tool**

You'll find the branding tool by clicking the "**+**" icon in the corner of your screen, or by clicking "**Open Share Menu**". If you don't immediately see the branding tool, you may need to scroll down a little.

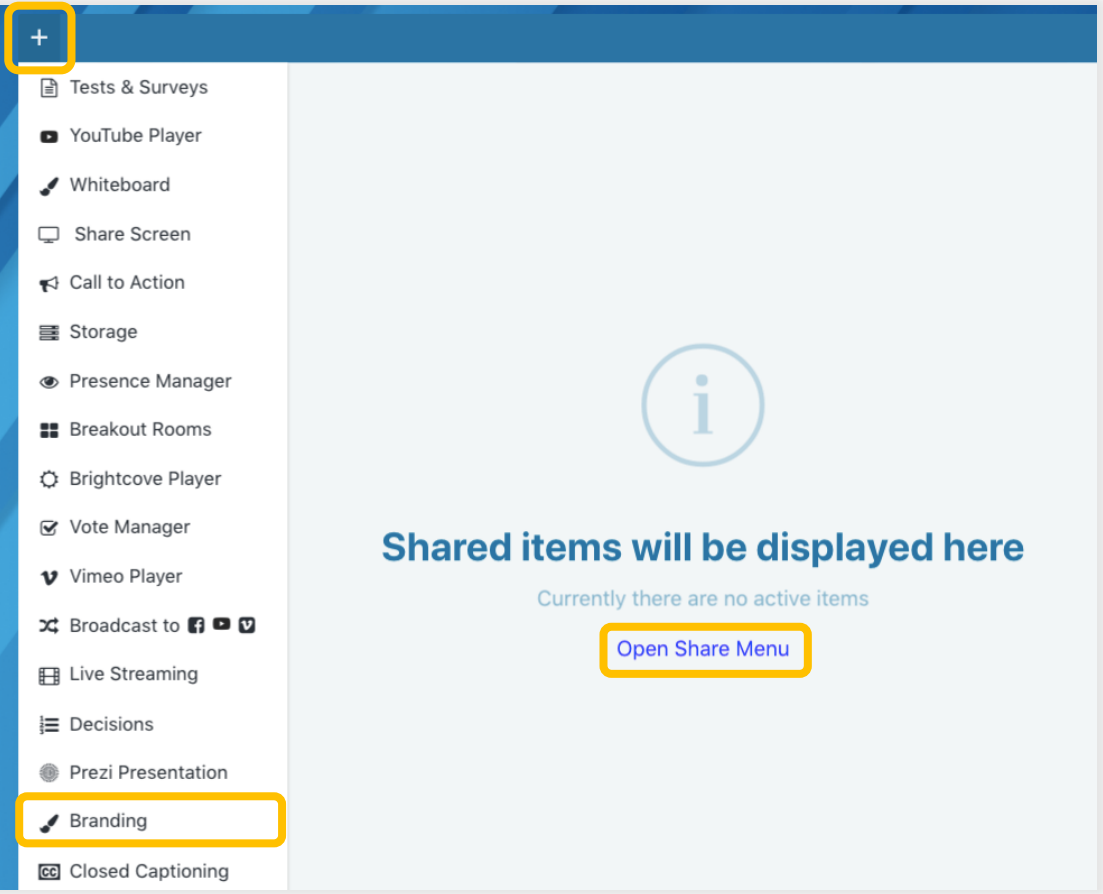

The tool itself allows you to customize 9 different fields:

- **Navbar**: the navigation bar visible at the top of the screen
- **Layout**: the layout controls the background of the "**Content**", "**Navbar**" and "**Card**" parts of the screen.
- **Content**: edits the colors of the main content window at the center of the screen.
- **Card**: controls the colors of the window that contains the audio and video windows, participant's list, chat and timer.
- **Buttons**: customize the buttons that are present in the room, such as the camera and microphone buttons in the Audio & Video window.
- **Modals**: by editing the "**Modals**", you can change the colors of the windows that pop up in your webinar room, for example, CTAs or Participant Details windows.
- **Form**: customize the logo that appears above your form.
- **Storage**: change the color of the place holder in your account storage (the drag and drop box).

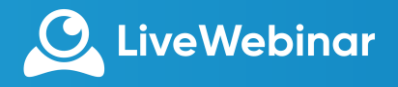

- Feedback: change the colors of the feedback button visible at the lower right of the screen.
- 1. To start personalizing, open the tool and click "**Add New**" or "**Inline Editor**". This will automatically create a new a theme.

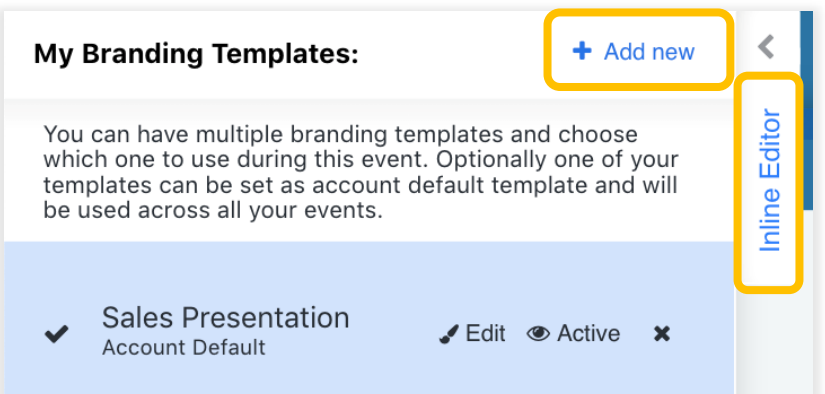

- 2. Remember to give your template a name. It's also possible to set the theme as your account's default template by checking "**Set as Account Default Template**".
- 3. You can change your room's appearance through one of two methods: firstly, by selecting the room feature to be edited from the list of fields available in the branding tool.

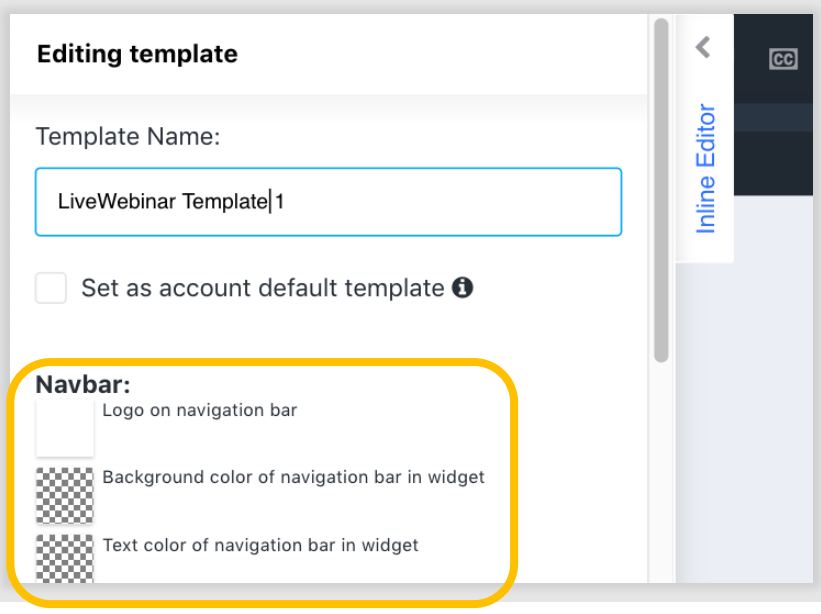

Alternatively, editing can be done by clicking on the room feature you want to change. To do this, hover your pointer over the part you want to edit until you see a dotted, turquoise outline appear. Simply select it and make the changes you'd like in the window that appears.

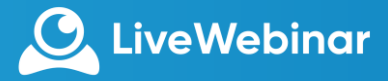

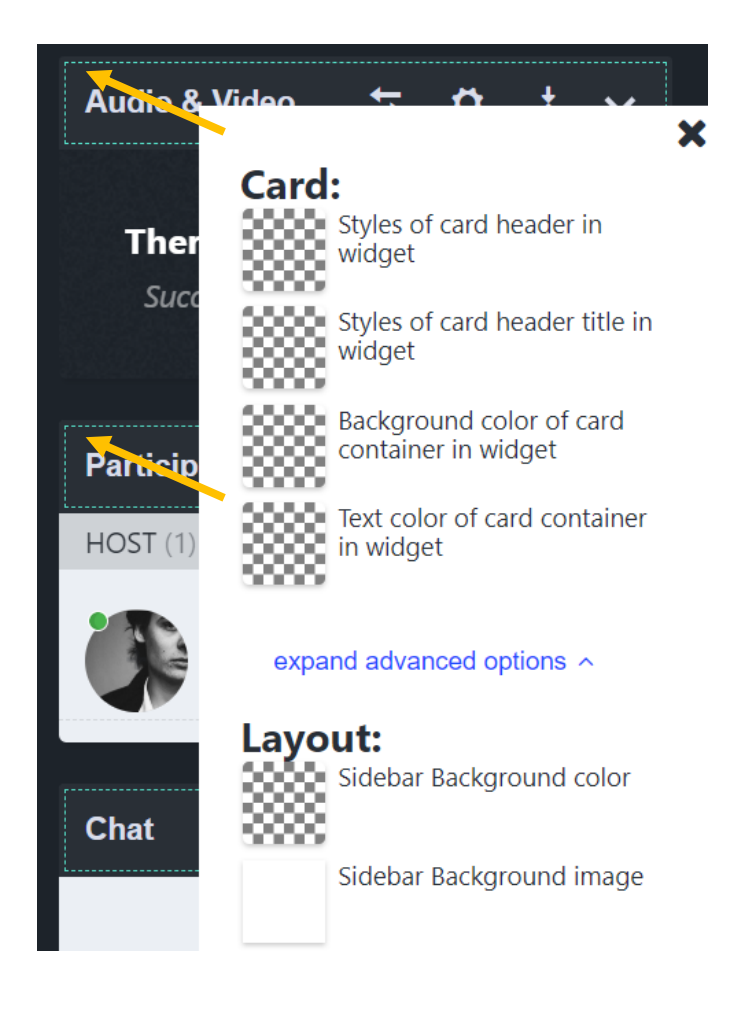

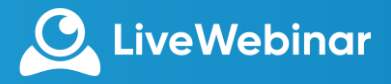

### **Changing the Background**

To change the background of the content or sidebar windows of your webinar, scroll down to "**Layout**".

1. Here you can select whether you'd like to change the color of the background (1), or if you'd like to upload an image. To change the color, click "**Background color of layout in widget**". To add an image, click "**Background image of layout in widget**". For the background, we recommend adding an image that's rectangular. In the screenshot of the webinar room below, you can see that the blue, patterned, image covers nearly the entire background.

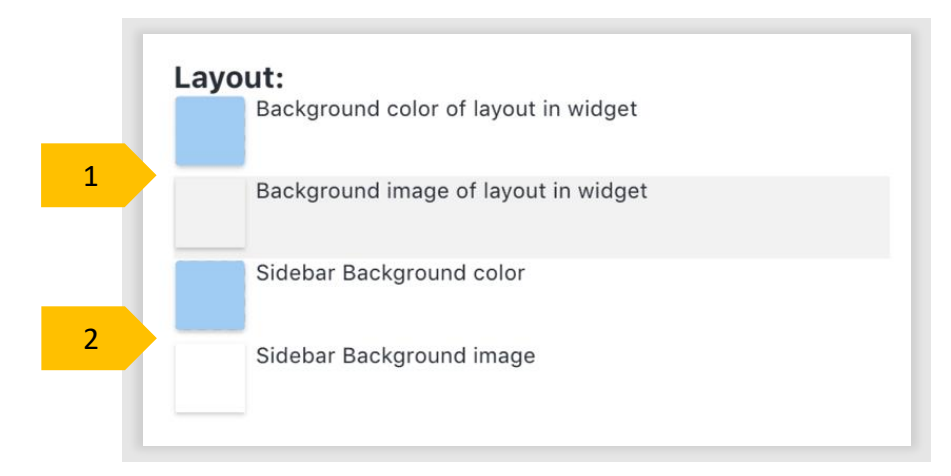

2. To change the background color or of the sidebar (2) that contains the audio and video window, participant's list, and chat, follow the same steps as above, but for the sidebar. You can also upload an image if you wish. In the screenshot below, the sidebar background covers the background of the Audio and Video window, Participant's List and Chat. We recommend using a rectangular and vertical image.

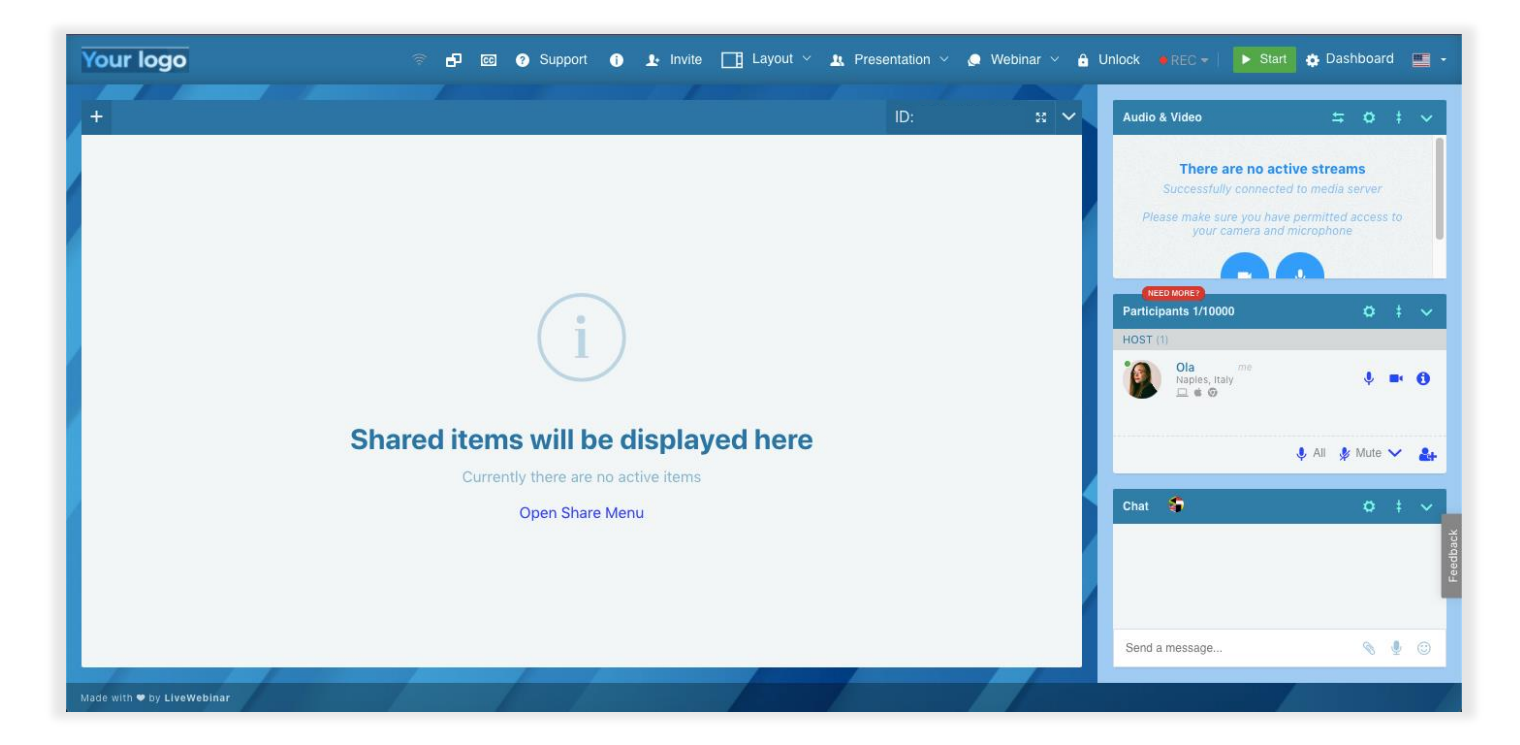

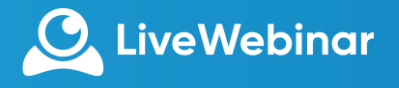

# **Adding Your Own Logo to the Webinar Room**

1. To add your own logo instead of LiveWebinar's, open the branding tool and click "**Logo on Navigation Bar**".

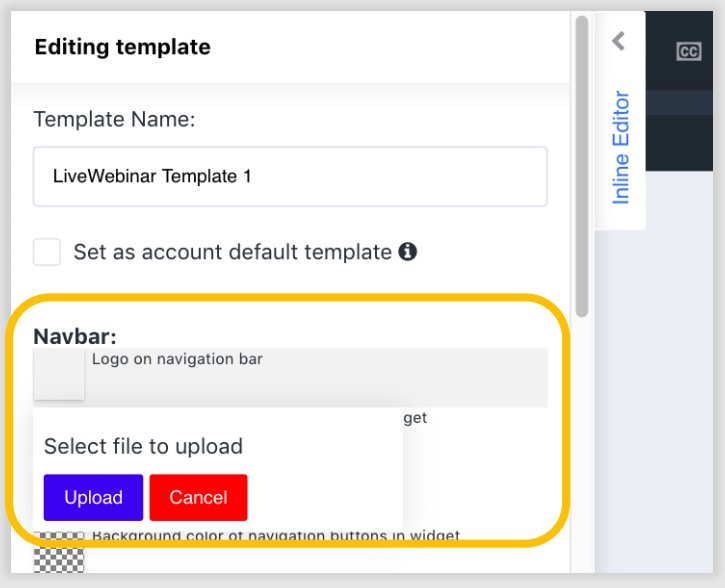

- 2. Select the image you'd like to upload by uploading them, or by dragging and dropping. **Note**: Only images in the .png and .jpg format can be used. The final logo visible in the room will have a width of 250 pixels and a height of 80 pixels, so it's best to use an image that's rectangular for the logo to be fully visible.
- 3. Recenter your image so that it fits within the rectangle on the screen. Next, click "**Save**" and you're done!

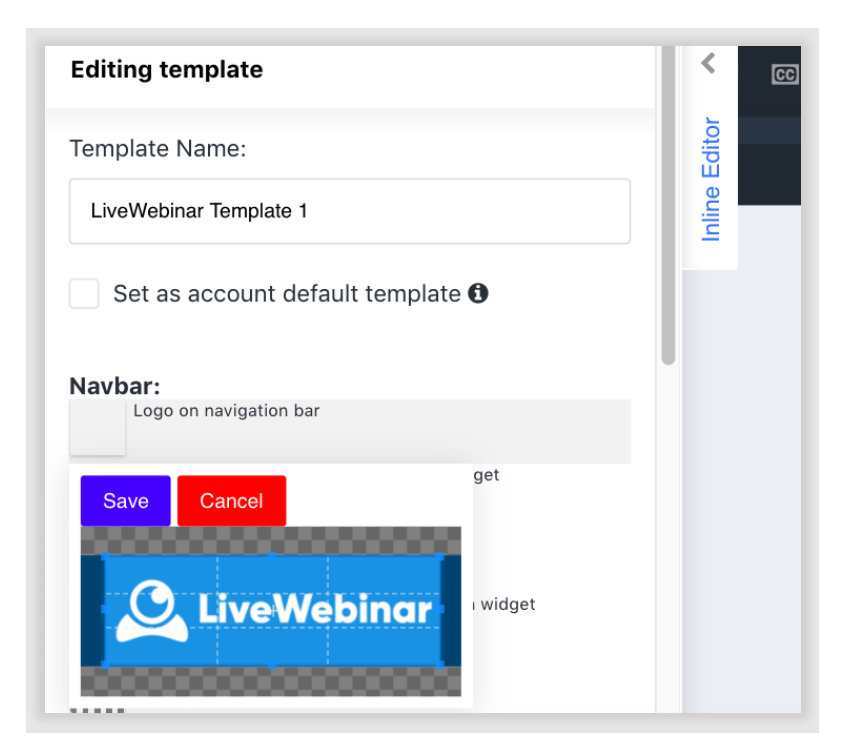

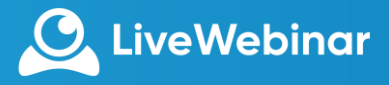

### **Adding Your Logo to Widget Forms**

To add your logo to widget forms (registration or leads forms), you must be sure that you've added a form to your webinar. If you want to learn more about forms, click [here.](https://cdn.livewebinar.com/site/support/manuals/en/forms_EN.pdf)

To apply a logo to your widget forms, open the branding tool editor and scroll down to "**Form**". Open the "**Logo on widget forms**" option and select the image you'd like to use from your own files. Make sure to resize it to fit the rectangle that appears, and then click "**Save**". Images should be rectangular in .jpg and .png formats. For reference, the final dimensions of the logo visible above the form will be 250 pixels by 80 pixels.

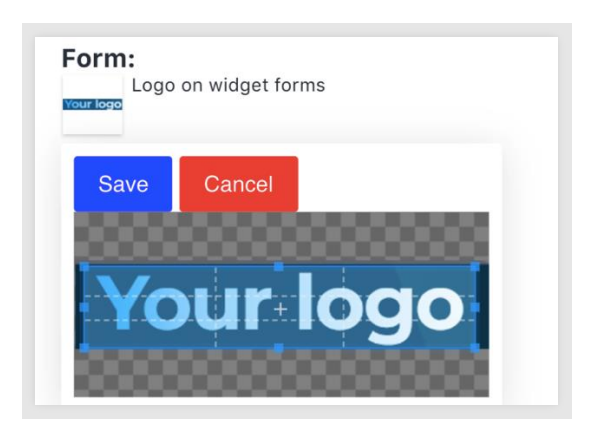

The logo will appear on all forms that you choose to activate for your webinar.

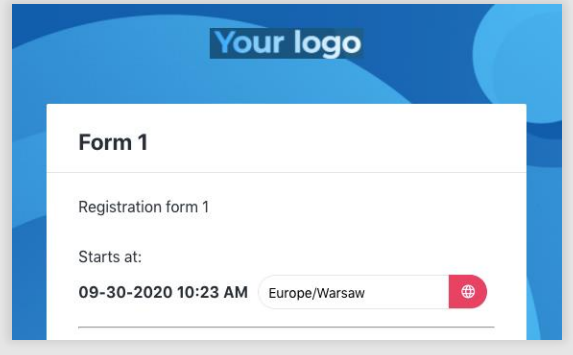

**Note**: the background of your widget form is the same as the background of your content window. If you wish to change this background, scroll to the "**Layout**" options in the branding tool editor, and change the "**Background**" options to what you'd like.

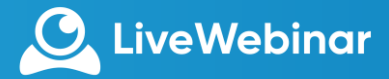

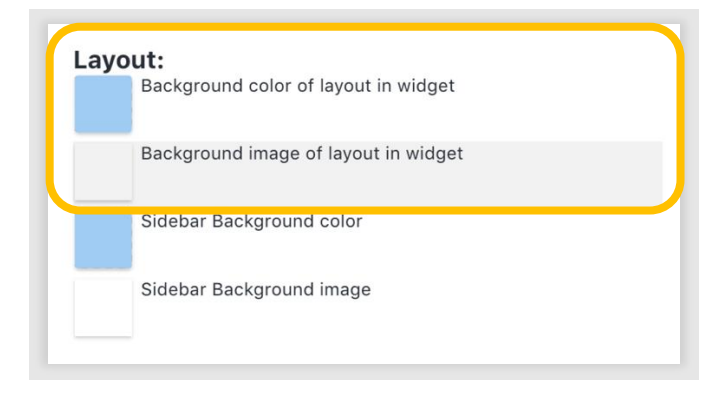

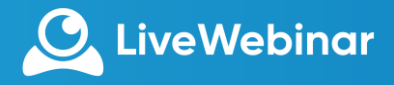

## **How to Apply a Template**

When you create more than one template, you can switch between them if you so choose.

1. To select the template you'd like to use, open the branding tool. The window that pops up will show you the templates you have created. Your room will open with the default template you applied. If there was no template applied previously, it will open with the default LiveWebinar theme.

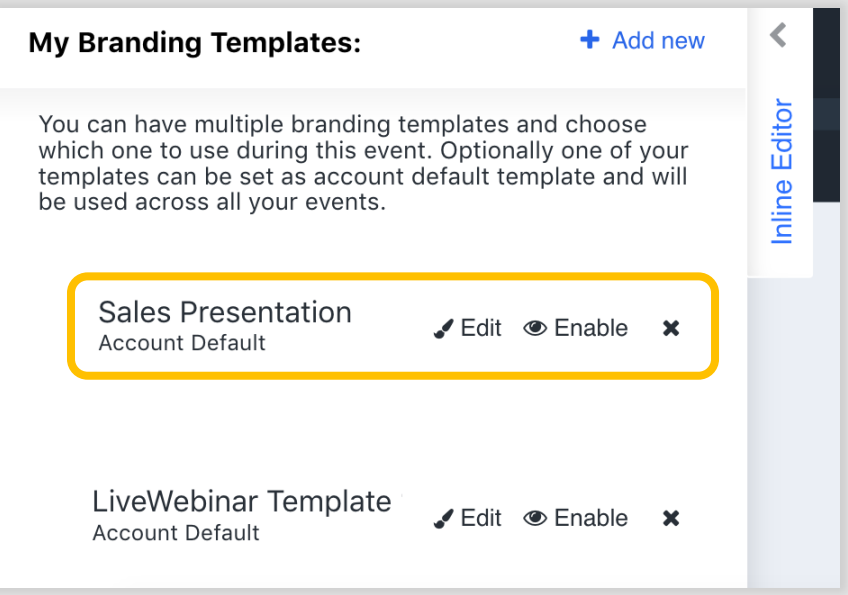

2. From this window you can select which template to use. To do so, click "**Enable**". This will apply the theme to your room. The active template will be highlighted in blue.

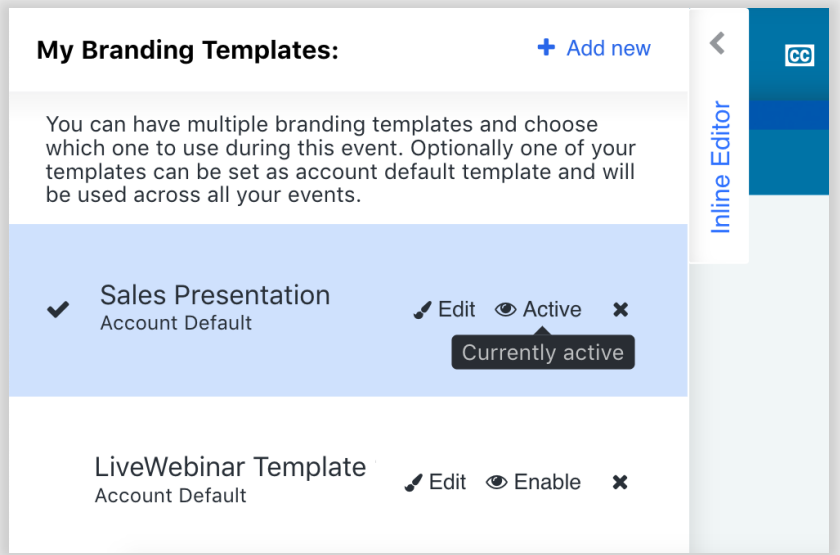

3. To deactivate the template, click the "**Active**" button again. If you wish to make changes, click "**Edit**". If you want to delete the template, click the "**x**" button.

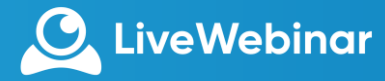

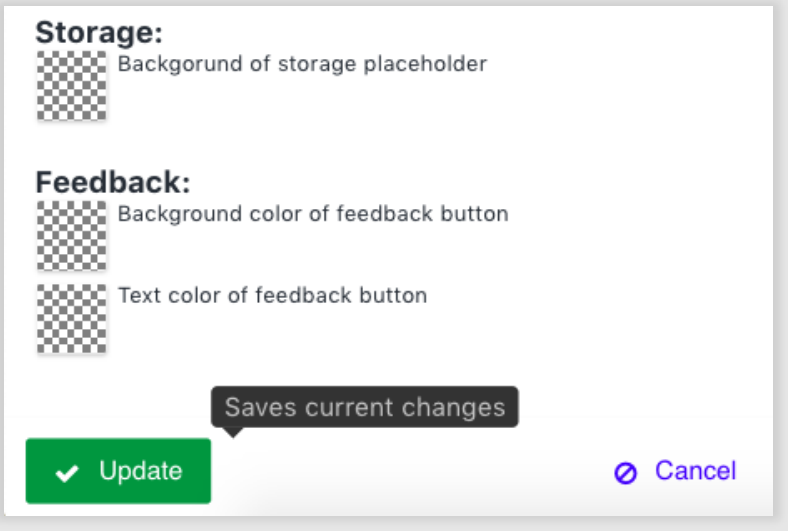

4. If you've made any edits, remember to click the "**Update**" button to finalize them.